**سامانه مالیات حقوق** به تازگی تاسیس شده تا مودیان بدون نیاز به مراجعه حضوری، صرف انرژی و وقت در ادارات، از طریق سایت غیر حضوری ir.gov.tax.salary لیست گزارشات حقوق کارمندان خود را بارگذاری نمایند. بزرگترین بخش مالیات را مالیات بر حقوق تشکیل میدهد و به همین خاطر کارفرمایان موظف هستند تا اطالعات و جزئیات دستمزد کارکنان خود را در این سامانه به صورت گزارش ارسال کنند.

بنابراین مودیان مالیاتی بدون اینکه به ادارات دولتی مراجعه کرده و نیمی از وقت خود را در روز آنجا سپری کنند، به راحتی میتوانند برای تسلیم الکترونیکی لیست مالیات حقوق، وارد سایت ir.gov.tax.salaryشوند. در صورتی که در این زمینه سواالتی دارید، به راحتی میتوانید از کارشناسان مجرب ایران تحصیل به شماره 9099075307 مشاوره بگیرید.

## **معرفی سامانه مالیات حقوق**

تا چند سال گذشته، کارفرمایان و به صورت کلی اشخاص حقیقی و حقوقی برای تسلیم لیست مالیات بر حقوق باید به صورت حضوری به اداره مالیات مراجعه میکردند. اما اکنون با پیشرفت تکنولوژی، علم و فناوری، **سامانه مالیات حقوق** برای کلیه افراد ایجاد شده تا به سادگی بتوانند لیست مالیاتی خود را در سایت ir.gov.tax.salary بارگذاری کنند. البته عالوه بر درج اطالعات حقوقی کارمندان، این امکان برای کارفرمایان وجود دارد که اطالعات و جزئیات حقوقی و مالیتی را مشاهده نمایند.

الزم به ذکر است که این سامانه به صورت آنالین و الکترونیکی میباشد و کاربران در هر نقطهای از کشور که باشند، به راحتی میتوانند برای تسلیم الکترونیکی لیست مالیات حقوق، وارد سامانه شوند. در ضمن به این نکته توجه داشته باشید که برای بارگذاری لیست حقوق کارکنان، ضروری است فرمت موجود در سایت را دانلود کنید و اطالعات را در قالب همان فرمت ارائه دهید. زیرا جزئیات مهمی نظیر حقوق کارمندان، مزایا و مالیات بر حقوق در این سامانه قابل رویت است.

## **نحوه ورود به سامانه مالیات دستمزد**

مدتی است که سازمان اداره مالیات کشور به منظور کاهش اتالف وقت، انرژی و ازدحام مردم برای تسلیم لیست مالیات بر حقوق، سایتی را به نشانی اینترنتی ir.gov.tax.salary راه اندازی کرده است. سامانه

مالیات حقوق با توسعه تکنولوژی و اینترنت به وجود آمده تا اشخاص حقیقی و حقوقی برای درج اطالعات مالیاتی با مشکالت متعدی مثل ترافیک سنگین در سطح شهر، گرفته شدن بیهوده وقت و هزینه بنزین برای رفت و آمد نداشته باشند.

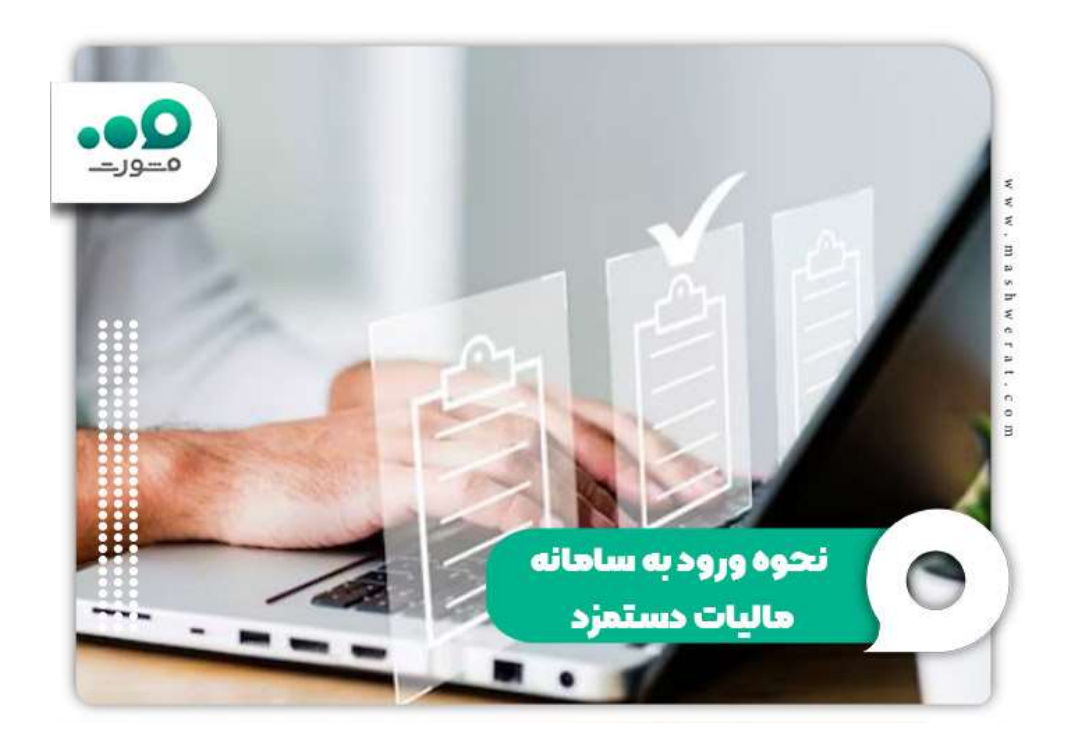

همانطور که گفتیم برای ارسال لیست مالیات حقوق، باید فرمتی که در سامانه ir.gov.tax.salary قرار گرفته است را دانلود کنید و بعد اطالعات مالیات حقوقی خود و یا کارمندانی که توسط کارفرما باید گذاشته شود را در سایت قرار دهید. الزم به ذکر است که پیش از تمام مراحل گفته شده، بایستی در سامانه مالیات دستمزد ثبت نام کنید و بعد اقدامات الزم را انجام دهید.

ابتدا برای ثبت نام باید وارد سایت ارسال لیست مالیات حقوق شوید. نام کاربری و رمز عبور اختصاصی بسازید و بعد مابقی مراحل را انجام دهید. در غیر این صورت امکان ارسال لیست حقوق کارکنان، مشاهده جزئیات و اطالعات مربوط به مالیات در سامانه وجود نخواهد داشت. به همین منظور در ادامه این مطلب قصد داریم که به نحوه ورود و ثبت نام در سامانه مالیات دستمزد بپردازیم:

در مرحله اول، باید آدرس سایت مالیات حقوق به نشانی  $\mathop{\rm salary.tax.}$ ورا در مرورگر گوگل $\gg$ وارد کرده و جستجو نمایید.

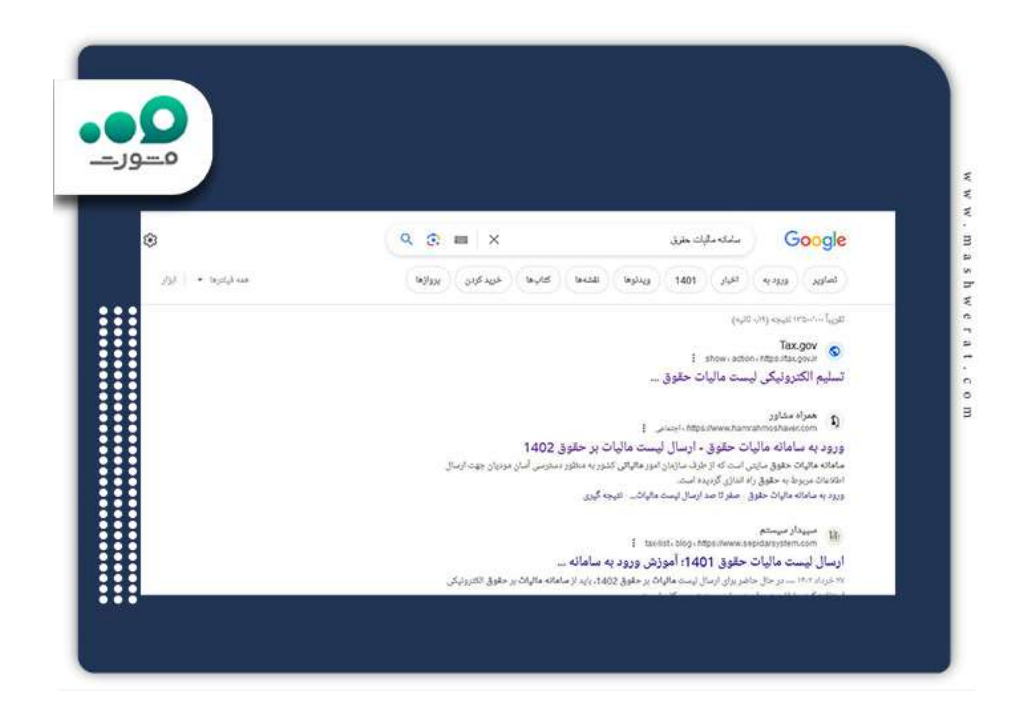

✅وارد صفحه اصلی سامانه شوید و بر روی گزینه "خدمات اصلی مالیاتی" و بعد "فهرست مالیات حقوق الکترونیکی" کلیک کنید.

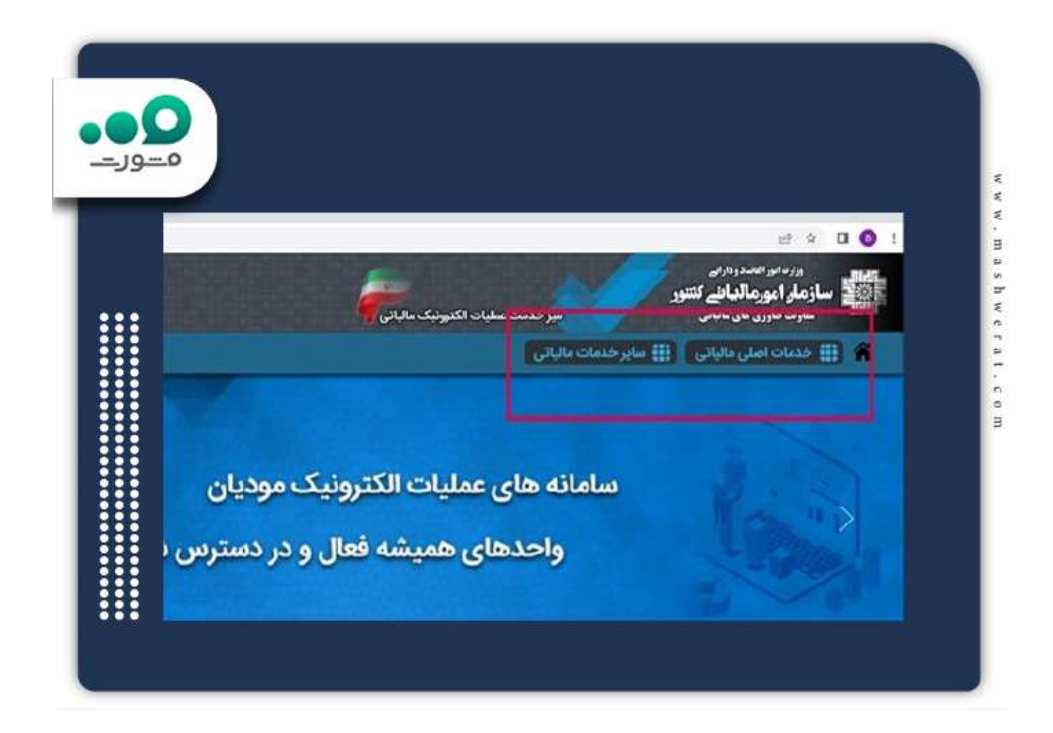

✅بعد از مطالعه نکاتی که درباره مالیات بر حقوق عنوان شده است، گزینه "ورود به سامانه جدید تسلیم لیست کارکنان" انتخاب نمایید.

✅در مرحله آخر نام کاربری، کلمه عبور و عبارت امنیتی را وارد کنید تا عملیات ثبت نام در سایت ارسال لیست مالیات حقوق با موفقیت انجام شود.

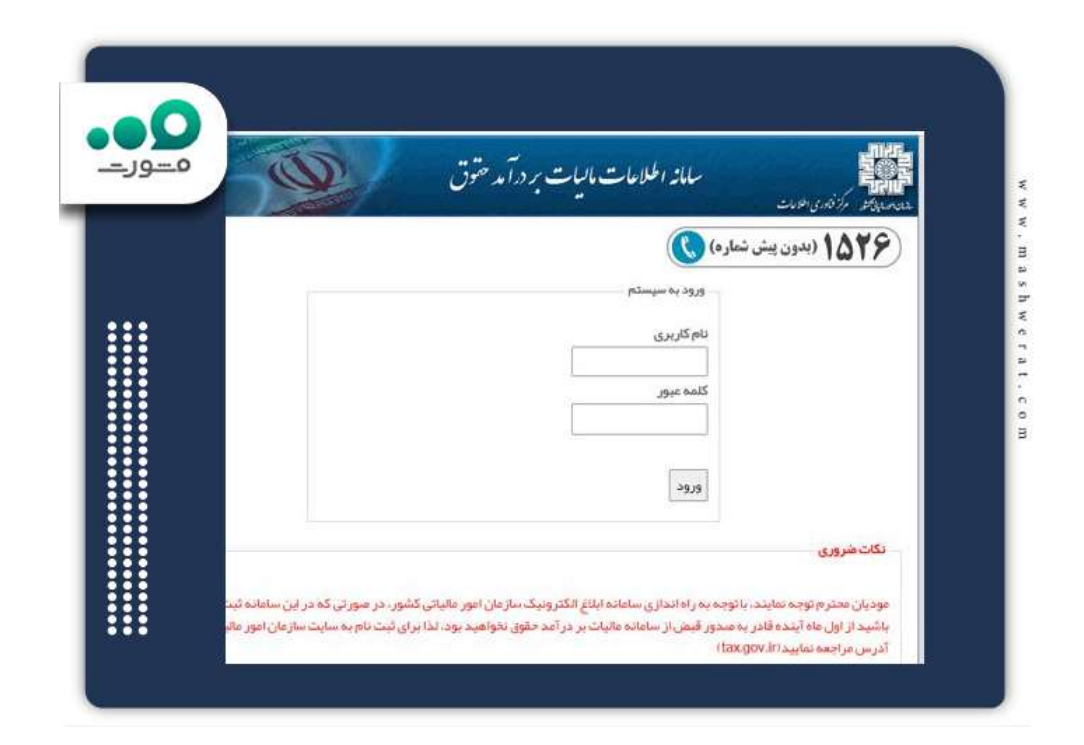

**نحوه ارسال لیست مالیات حقوق**

یکی از مهمترین موارد در مبحث ورود به سامانه مالیات دستمزد، نحوه ارسال لیست مالیات حقوق کارمندان است. در حال حاضر کارفرمایان به جای مراجعه حضوری، گرفتن نوبت و ایستادن در صفهای طوالنی ادارهها، باید به صورت آنالین وارد سامانه ir.gov.tax.salary شوند و به فرمت داخل سایت برای ارسال مدارک توجه کنند.

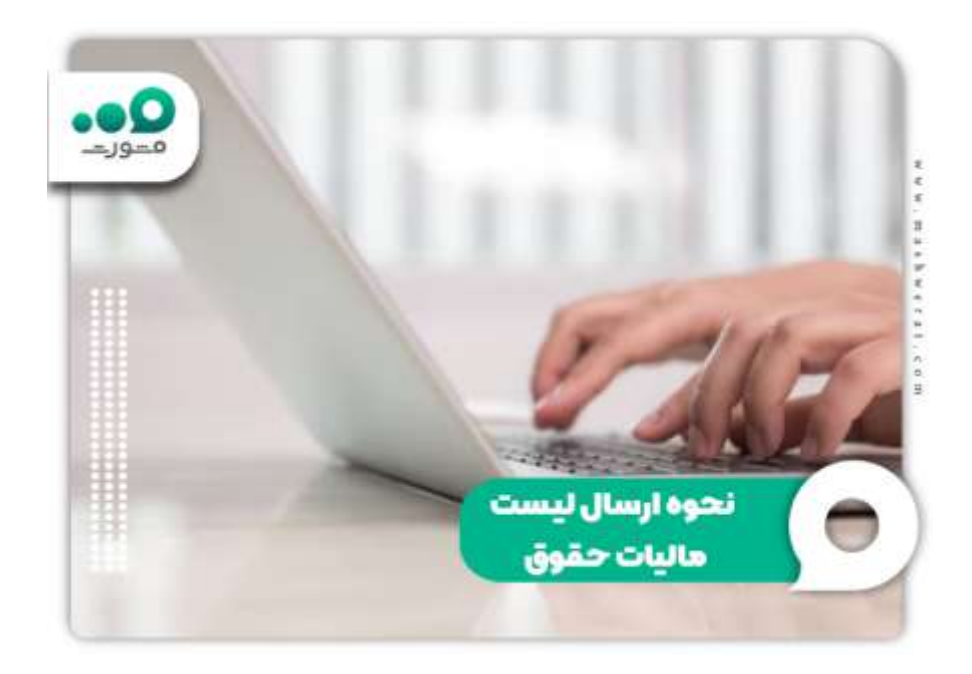

اشخاص حقیقی و حقوقی برای اینکه بتوانند وارد این سامانه شوند و لیست مالیات حقوقی خود و یا کارمندان یک شرکت را در سایت به صورت آنالین ارسال کنند، باید با نحوه بارگذاری لیست مالیات دستمزد آشنا باشند. به همین منظور در ادامه این مطلب، به مراحلی که برای ارسال این لیست باید طی کنید، میپردازیم:

در ابتدا آدرس سامانه مالیات حقوق salary.tax.gov.ir را در مرورگر گوگل سرچ نمایید. $\Diamond$ 

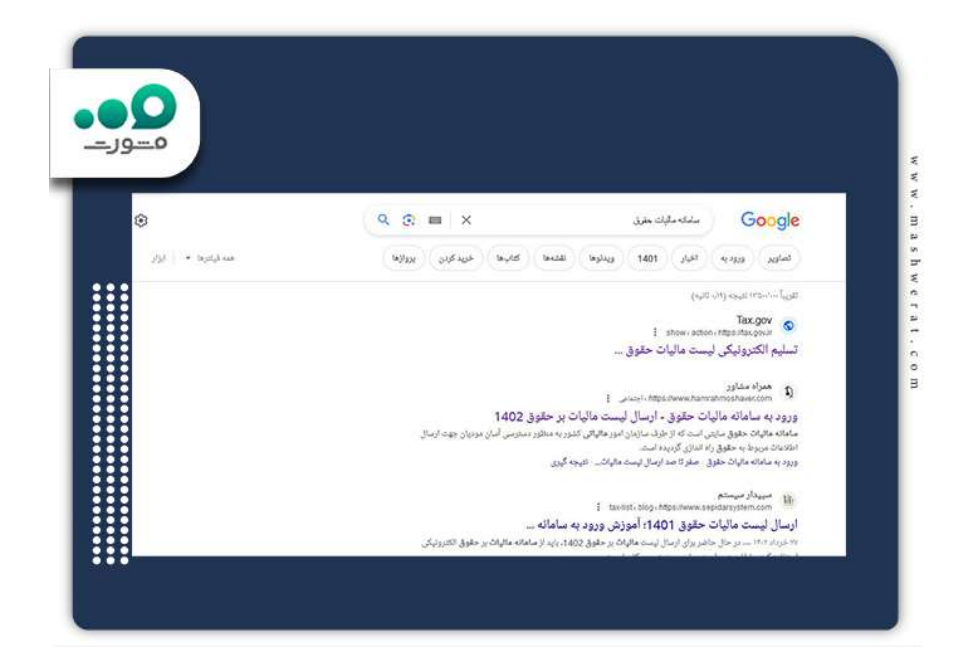

✅سپس طبق مراحلی که گفتیم برای ورود به صفحه اصلی سامانه، نام کاربری و رمز عبور خود را وارد کنید.

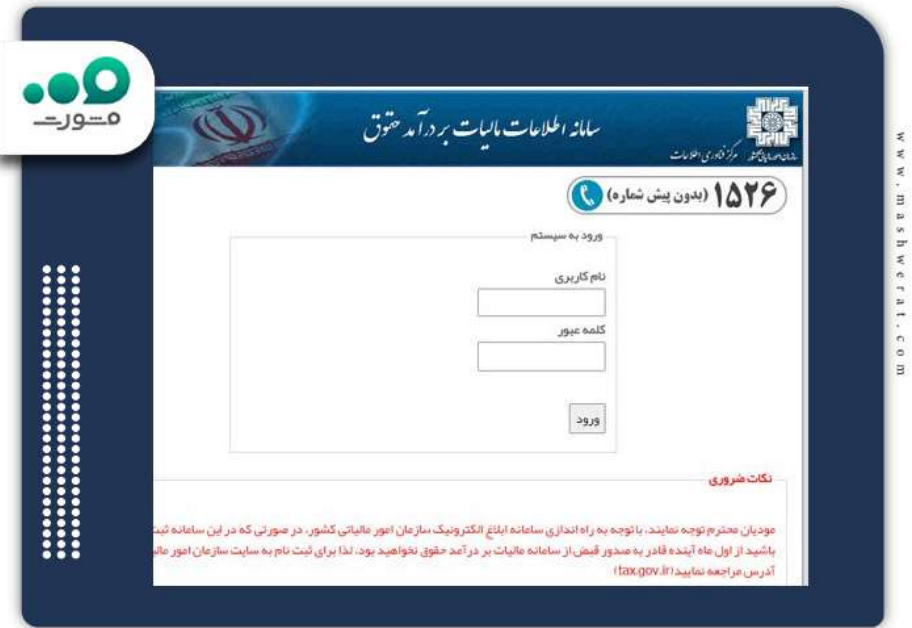

✅پس از ورود به صفحه جدید، نکات گفته شده را با دقت مطالعه کنید و بعد گزینه ثبت و موافقیت را انتخاب نمایید.

✅سپس جدایی از نام کاربری و رمز عبور، کد اقتصادی و کد اداره کل و تابعیت را در جایگاه مربوطه وارد کنید.

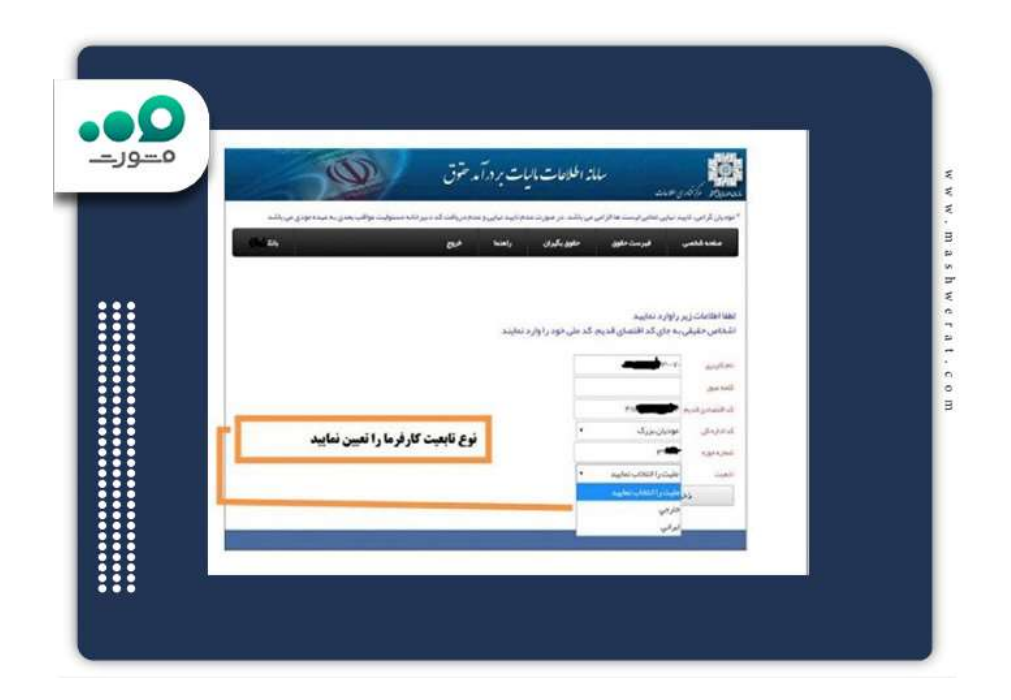

✅اگر جز دسته کارفرمایان نیستید، اطالعات باال را به جز کد اقتصادی در هر جایگاه ثبت نمایید. به جای کد اقتصادی کد ملی خود را در فیلد مربوطه درج کنید.

✅در نهایت وارد صفحهای میشوید که در منوی باالیی آن گزینههای "حقوق بگیران" و "فهرست حقوق" وجود دارد. فهرست حقوق و بعد فهرست حقوق جدید را انتخاب کرده و لیست مورد نظر را تکمیل نمایید. پس از پر کردن فرم موجود در صفحه، بر روی گزینه ثبت کلیک کنید.

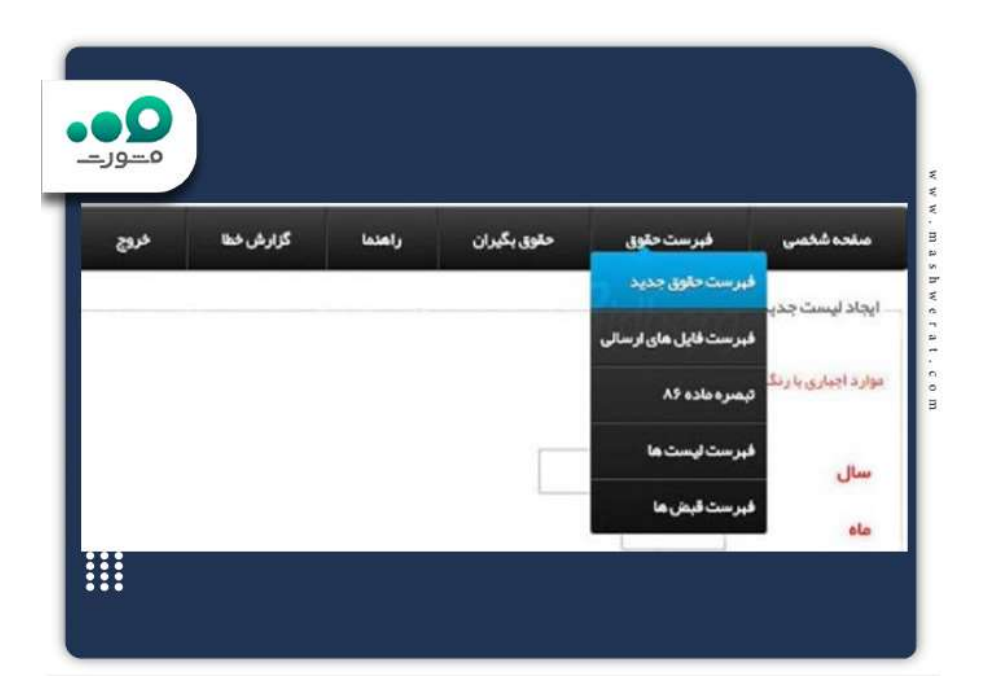

**امکانات سایت مالیات حقوق**

سامانه مالیات حقوق، عالوه بر اینکه خدمات غیر حضوری برای دریافت لیست حقوق بگیران دارد، امکانات دیگری در این سایت الکترونیکی به اشخاص حقیقی و حقوقی ارائه میدهد. بیمه، اظهارنامه مالیاتی، گواهی نامه ارزش افزوده و موارد دیگری که در اختیار سایر کاربران قرار داده است.

به این ترتیب با ورود به سامانه، درج نام کاربری و رمز عبور در جایگاههای مشخص شده، وارد صفحه جدیدی میشوید که ابتدا باید شرایط و نکات مهمی که در این بخش آمده است را مطالعه کنید. پس از مطالعه دقیق، گزینه ثبت و یا موارد باال را خواندهام، انتخاب کنید تا به صفحه دیگری منتقل شوید.

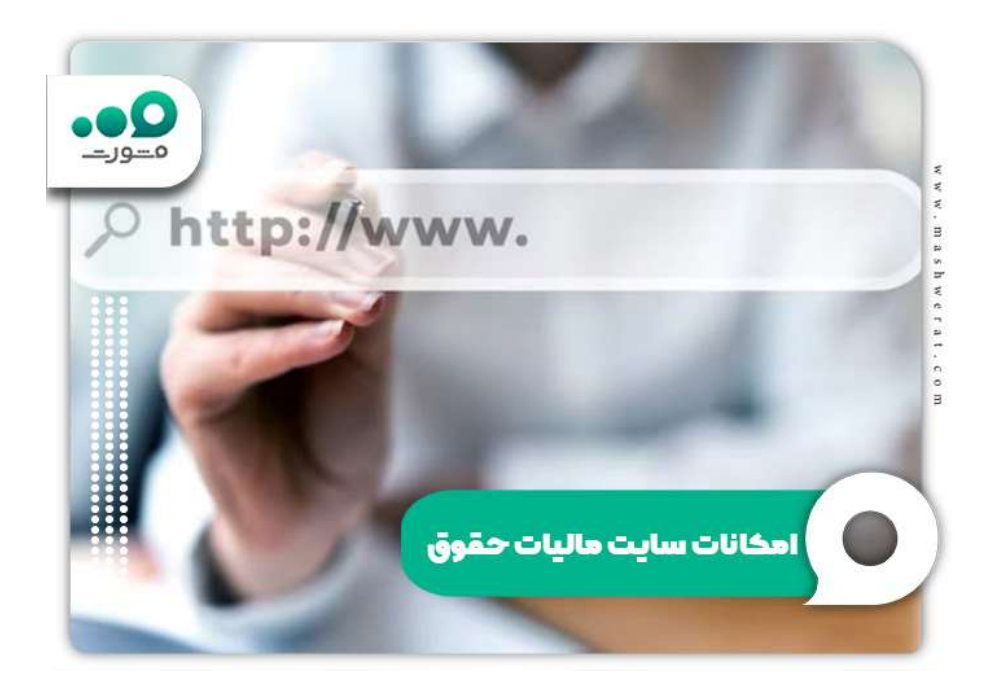

در این بخش گزینههای زیادی در نوار منو باالی صفحه وجود دارد. به ترتیب صفحه شخصی، فهرست حقوق، حقوق بگیران، راهنما، گزارش خطا و خروج که هر کدام دارای وظایفی است. اما در منو فهرست حقوق، زیر مجموعههایی از جمله فهرست حقوق جدید، فهرست فایلهای ارسالی، تبصره ماده ،86 فهرست لیستها و فهرست قبضها موجود است.

در بخش حقوق بگیران نیز همانند منو فهرست حقوق، امکاناتی نظیر حقوق بگیر جدید، فهرست حقوق بگیران و خطاهای فایل پرسنل وجود دارد. بنابراین اشخاص حقیقی و حقوقی میتوانند با توجه به نیازشان از خدمات غیر حضوری و آنالین سامانه مالیات دستمزد بهرهمند شوند.

## خالصه مطلب

در این مقاله درباره موضوع **سامانه مالیات حقوق** صحبت کردیم. در سالهای اخیر با پیشرفت اینترنت و تکنولوژی بیشتر کسب و کارهای دولتی و عیر دولتی رو به سمت غیر حضوری کردن کارها و ارائه امکانات و خدمات آنلاین رفتهاند. اداره مالیات به همین خاطر سامانه salary.tax.gov.ir را تاسیس کرده تا کارفرمایان برای رد کردن لیست حقوق کارمندان و مشاهده جزئیات مالیات بر حقوق، از طریق این سایت اقدام کنند. در ادامه نحوه ورود به سامانه مالیات دستمزد و ارسال لیست حقوق اشخاص حقیقی و حقوقی را توضیح دادیم. بنابراین افراد باید در ابتدا وارد سامانه شوند و مراحل ثبت نام را طی کنند. سپس برای ارسال لیست با فرمت خود سامانه، وارد سایت salary.tax.gov.ir شوند. البته در صورتی که پس از مطالعه این مقاله همچنان ابهاماتی داشتید، میتوانید با مشاوران ایران تحصیل به شماره 9099075307 تماس حاصل فرمایید.